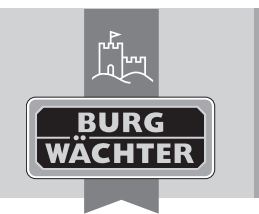

Cylindre électronique **secuENTRY pro 7073 ENROLMENT**

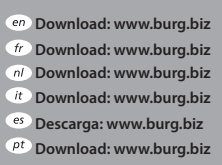

- **Download: www.burg.biz Download: www.burg.biz Download: www.burg.biz Ladattava tiedosto: www.burg.biz λήψη: www.burg.biz İndir: www.burg.biz**
- **Descărcare: www.burg.biz Pobieranie pliku: www.burg.biz Stáhnout: www.burg.biz Letölthető: www.burg.biz Download: www.burg.biz Download: www.burg.biz**
- **Download: www.burg.biz загрузка: www.burg.biz**
- *bg* Download (зареди): www.burg.biz
- **Download: www.burg.biz**
- **BW\_Enrolment\_BA\_sE\_014112 kfs 06/2016**

# **Mode d'emploi**

Chère cliente, cher client,

Merci beaucoup que vous avez choisi le **secuENTRY pro 7073 ENROLMENT**. À l'aide du secuENTRY pro 7073 ENROLMENT vous pouvez sauvegarder des empreintes digitales et des transpondeurs dans le logiciel de secuENTRY.

Le câble USB qui est joint crée la connexion entre l'unité de **secuENTRY pro 7073 ENROLMENT** et l'ordinateur ; une logiciel d'installation n'est pas nécessaire.

Vous trouvez plusieurs informations aux directives du logiciel de secuENTRY.

L'image suivante montre les zones de lecture de l'Enrolment Unit :

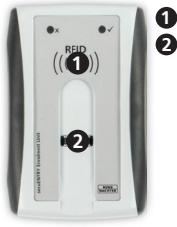

**1** zone de lecture RFID **2** capteur d'empreinte digitale

**Image 1 : Zones de lecture**

# **Lecture de transpondeurs**

Mettez le transpondeur sur la zone de lecture RFID de l'unité **secuENTRY pro 7073 ENROLMENT**.

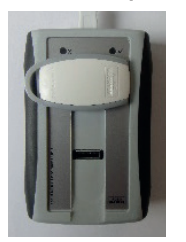

### **Image 2 : Placement de lecture du transpondeur**

Par la gestion d'utilisateur dans le logiciel secuENTRY on peut inscrire le transpondeur en cliquant avec le bouton droit sur le champ « numéro de série » et puis « apprendre »➜« transpondeur».

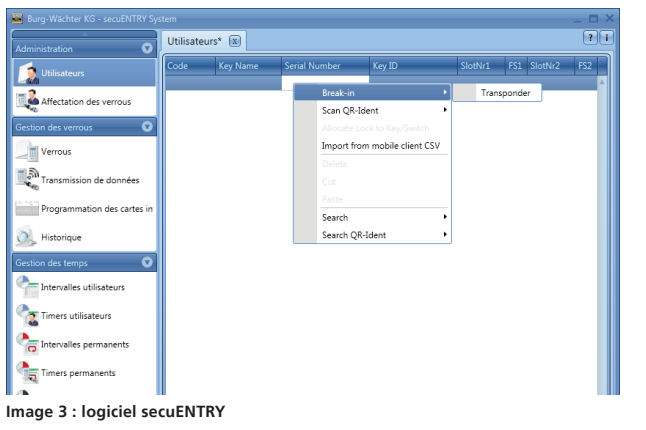

Le numéro de série est affiché automatiquement.

### **Lecture d'empreintes digitales**

Les empreintes digitales sont entrées par la gestion d'utilisateur dans le logiciel secuENTRY en cliquant avec le bouton droit sur le champ « FS1 » ou « FS2 » et puis « apprendre ».

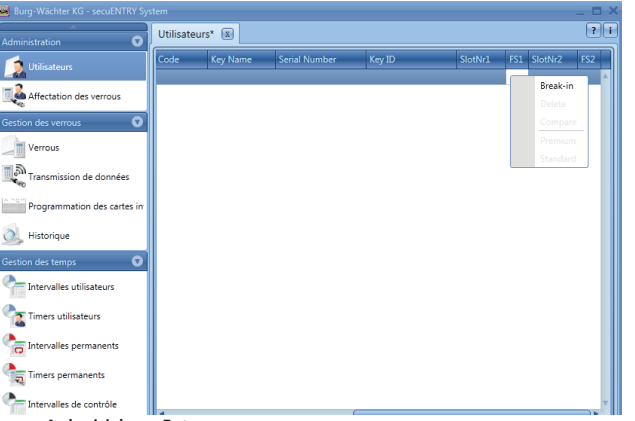

#### **Image 4 : logiciel secuEntry**

Le logiciel vous donne des autres instructions. Pour entrer votre empreinte digitale dans le système, veuillez glisser votre doigt au sens de la flèche sur le capteur.

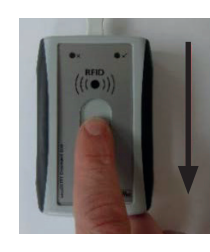

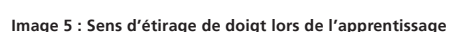

## **Description de l'affichage LED**

Dans la zone supérieure de l'unité secuENTRY pro 7073 ENROLMENT il y a deux LED en couleur.

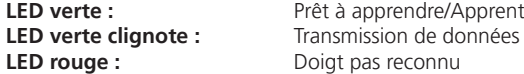

**LED verte :** Prêt à apprendre/Apprentissage réussi

## **Garantie**

Pour vous offrir un produit impeccable et de grande qualité, et pour vous aider d'une manière optimale au cas de service ou réparation, il est nécessaire que vous présentiez l'appareil défectueux ensemble avec le bordereau d'achat chez votre commerçant.

Lors d'un retour à cause de votre droit de révocation, toutes les pièces de l'appareil doivent être en réglage d'usine. En cas de non-respect, la garantie expire.

## **Liquidation de l'appareil**

Chère cliente, cher client,

SVP, aidez à réduire le volume de déchets. Si, à un moment, vous voulez éliminer cet appareil, souvenez-vous que beaucoup de composants de l'appareil sont fait des matériaux de grande valeur qui peuvent être recyclés.

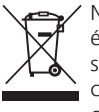

 Nous vous rappelons que des appareils électriques et électroniques, ainsi que des piles, doivent être rassemblés séparément. Veuillez-vous renseigner auprès de l'autorité compétente de votre municipalité où se trouvent les points de collecte pour des déchets électriques.

 En cas de questions sur la déclaration de conformité CE, veuillez vous adresser à info@burg.biz.

Sous réserve d'erreurs d'impression et de composition ainsi que de modifications techniques.